# Microsoft Teams

# Priručnik za učenike

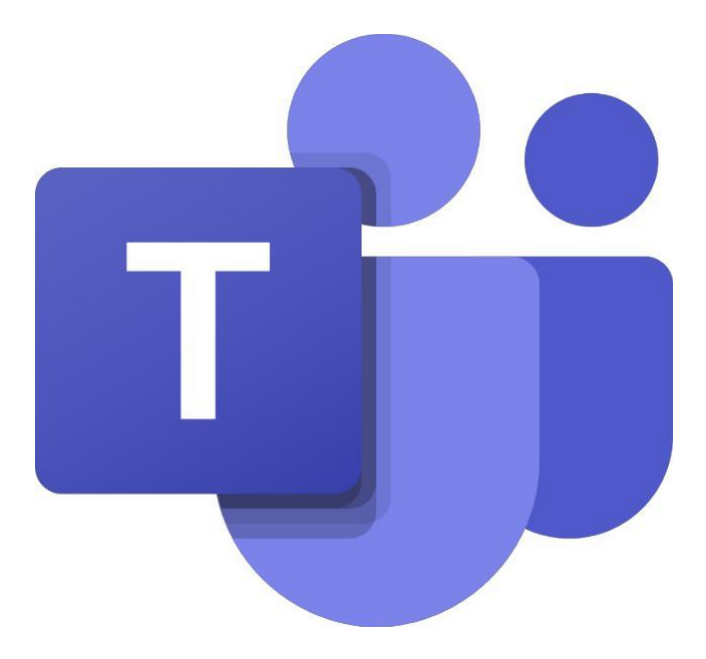

## Microsoft Teams

**Microsoft Teams** je aplikacija za timski rad u sustavu Office 365 pomoću koje možete:

- Surađivati i razgovarati s vašim kolegama i učenicima
- Zakazivati sastanke i održavati videokonferencije
- Dijeliti sadržaje
- Dodavati različite aplikacije

### Prijava u Microsoft Teams pomoću portala Office365 za škole

U internetskom pregledniku otvorite mrežnu stranicu Office365 za škole [https://office365.skole.hr](https://office365.skole.hr/)

Kliknite na **Prijava.** Upišite svoje AAI korisničko ime i lozinku.

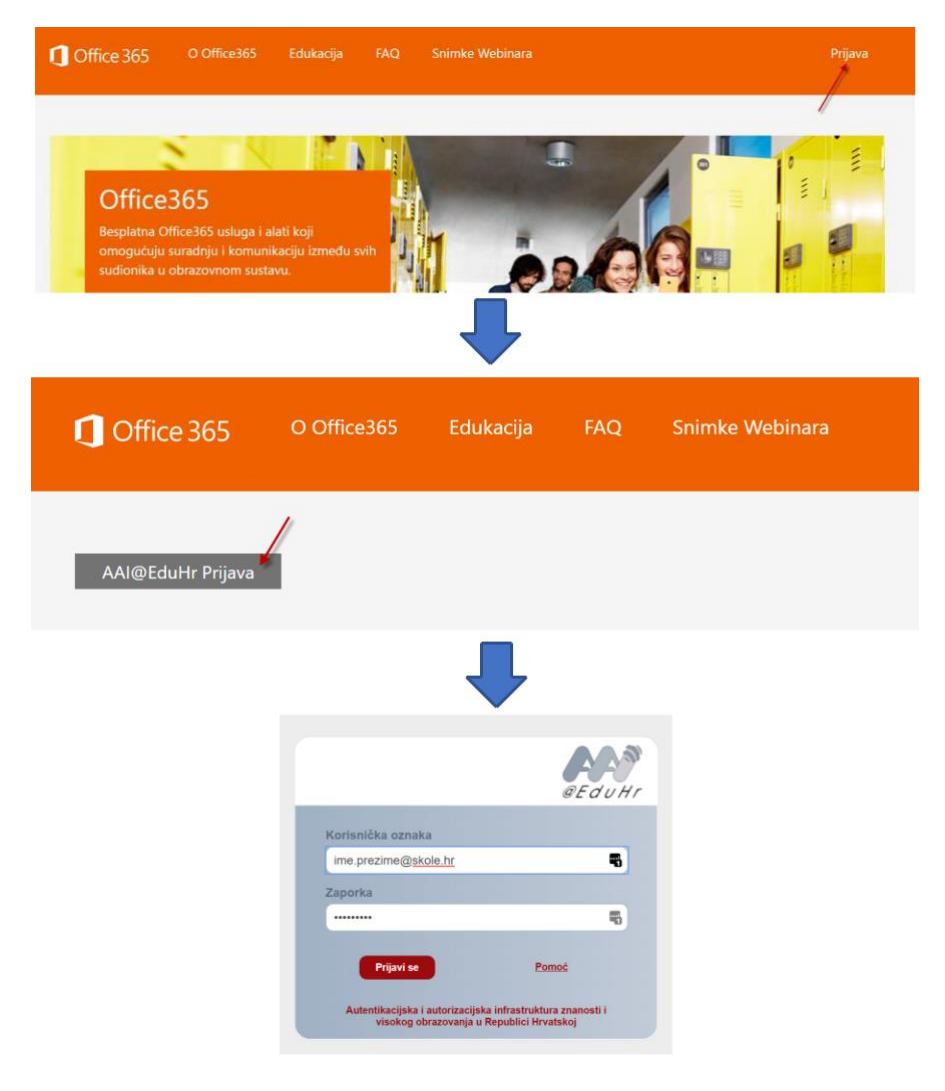

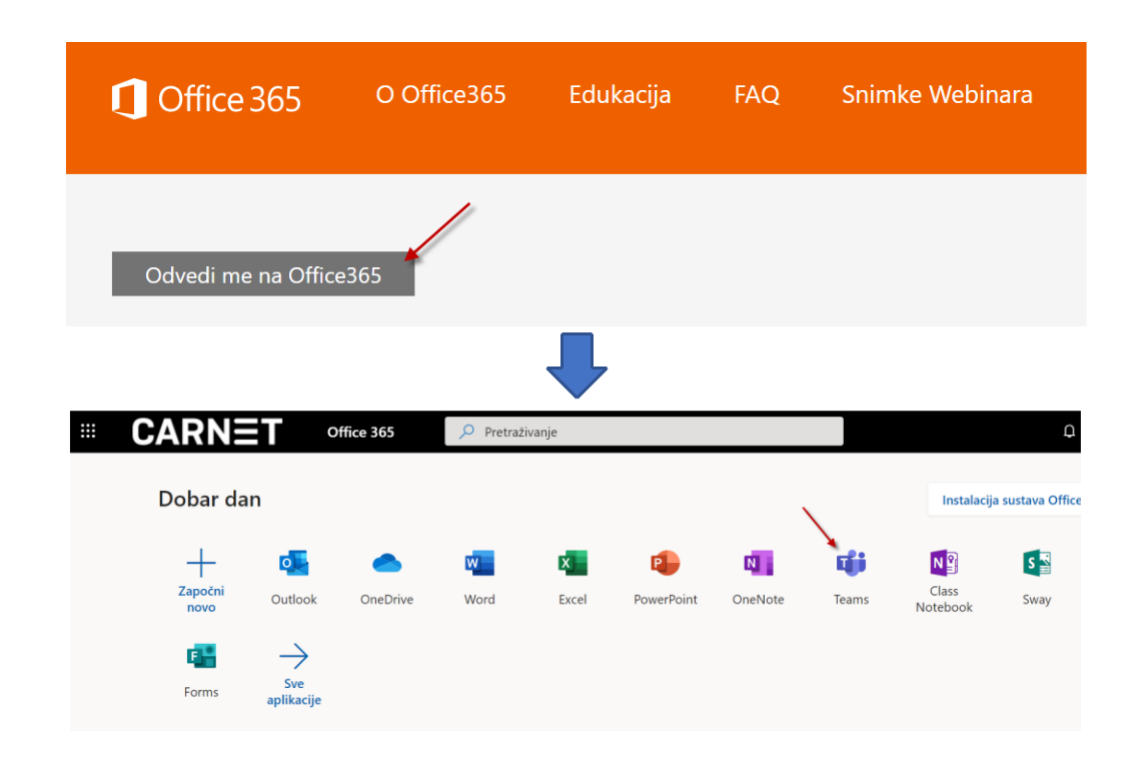

Kliknite Odvedi me na Office365 i odaberite aplikaciju Teams.

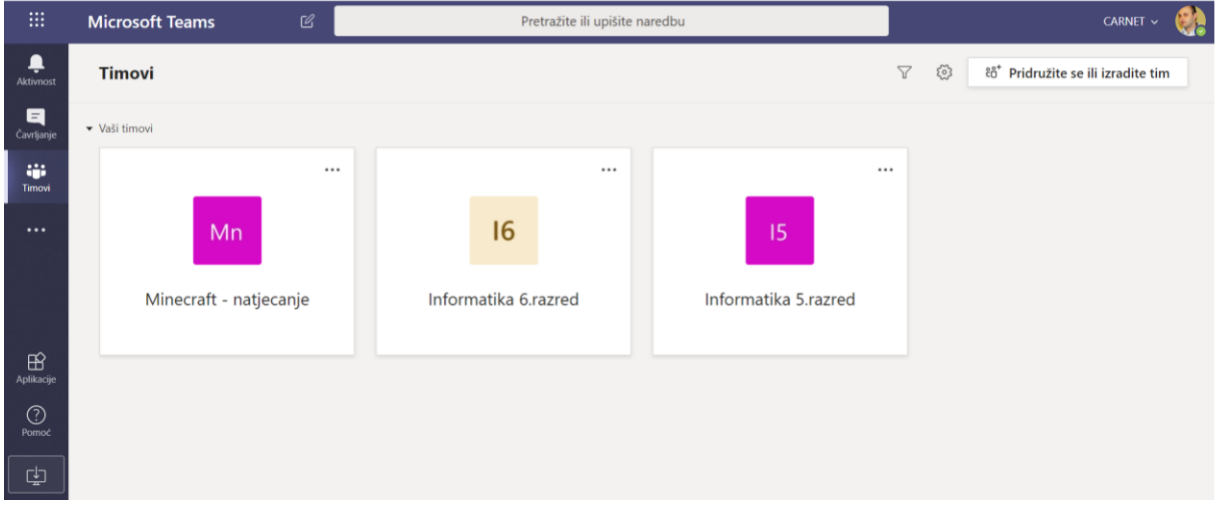

S lijeve strane aplikacije Teams nalazi se ove mogućnosti:

- **Aktivnost** pratite svoje nepročitane poruke, @spominjanja, odgovore i još mnogo toga.
- **Čavrljanje** prostor gdje možete otvoriti privatni razgovor s jednom ili više osoba
- **Timovi** pronađite timove i kanale kojima ćete se pridružiti ili izradite vlastiti. Unutar kanala možete održavati sastanke u hodu, voditi razgovore i dijeliti datoteke.

Klikom na **Više dodatnih aplikacija** otvaraju se aplikacije:

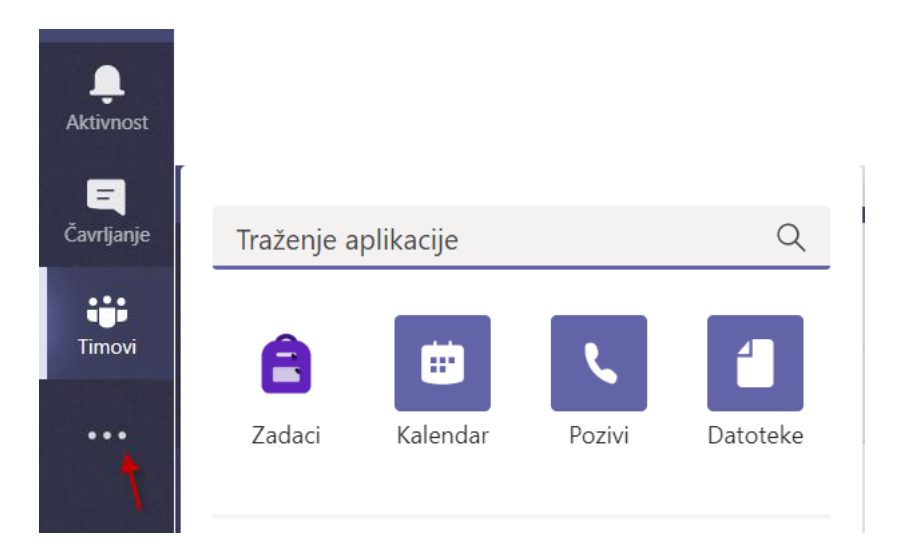

- **Zadaci** Popis zadataka koje morate riješiti
- **Kalendar** Popis svih obaveza po danima i vremenu.
- **Pozivi** Opcija kojom možete pozvati bilo koga u aplikaciji Teams, čak i ako ta osoba ne koristi aplikaciju.
- **Datoteke** Pregled svih datoteka iz svih vaših timova na jednom mjestu

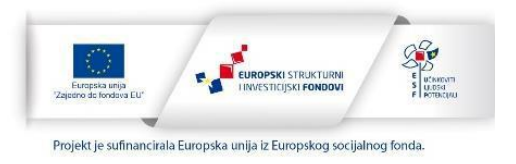

### Komunikacija i dodavanje sadržaja

Ako želite poslati poruku svim članovima nekog kanala kliknite na kanal i upišite poruku te kliknite na **Pošalji.**

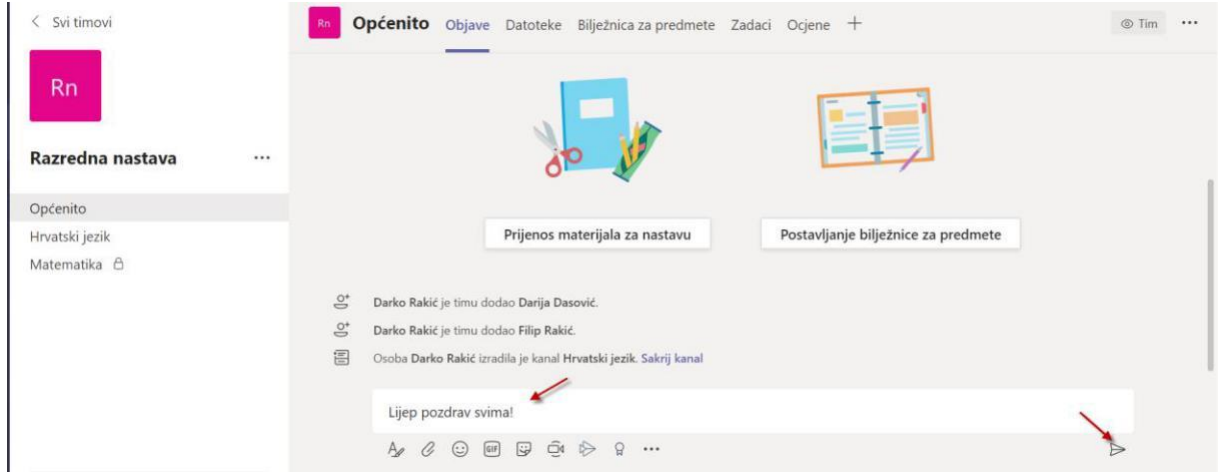

Ukoliko želite odgovoriti kliknite na **Odgovor**i i upišite odgovor.

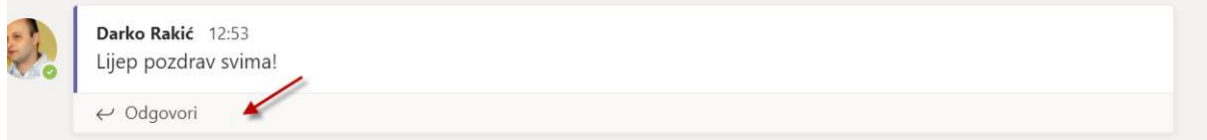

#### Ukoliko želite započeti novi razgovor tekst upišite ovdje

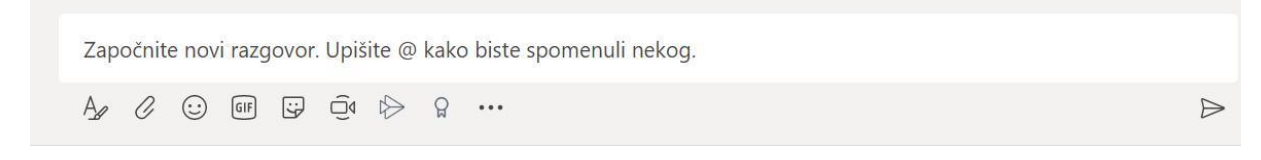

#### I kliknite **Pošalji.**

Ako želite nekoga spomenuti u razgovoru dodaje znak @ i ime te osobe.

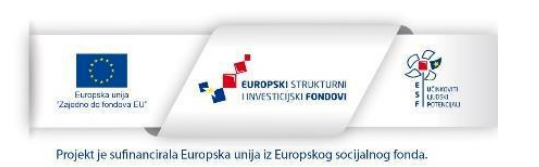

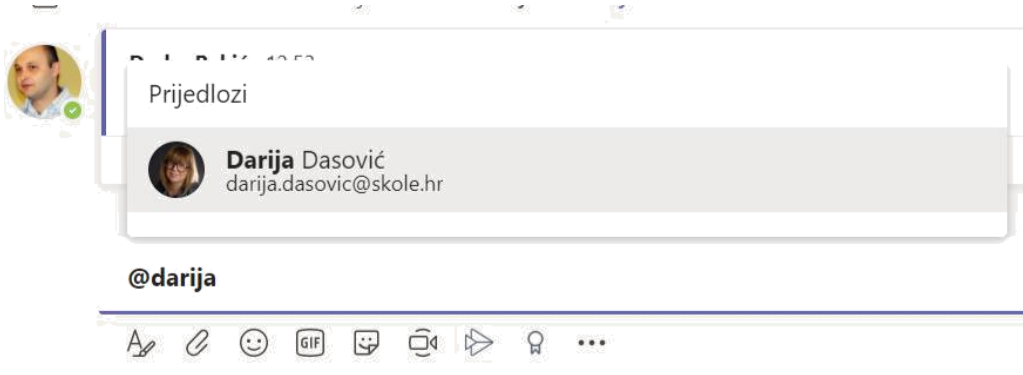

U razgovor možete dodati datoteku klikom na **Priloži.**

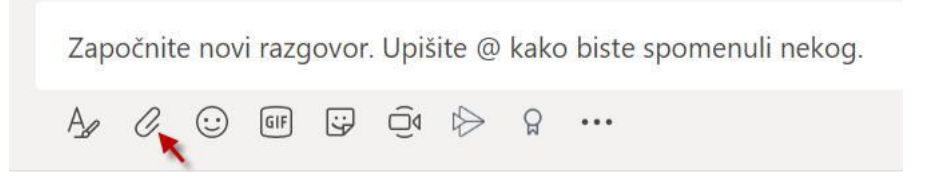

Datoteke možete dodati i klikom na karticu **Datoteke.**

Možete stvoriti novi dokument klikom na **Novo.** Odaberite koji dokument želite stvoriti.

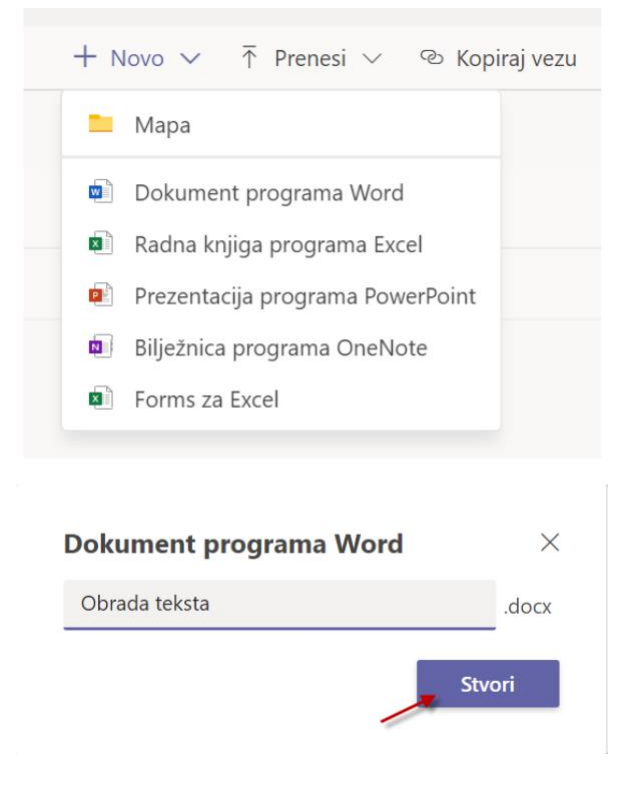

Nakon stvaranja novog dokumenta taj će se dokument otvoriti u online verziji. Dokument se može uređivati ili podijeliti. Sve promjene sve se automatski spremaju. Dokument zatvarate klikom na **Zatvori.**

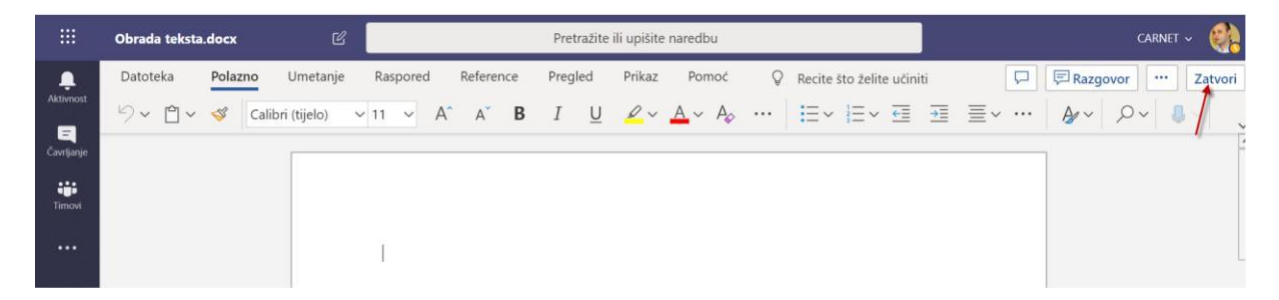

Također možete stvoriti mapu da si organizirate datoteke.

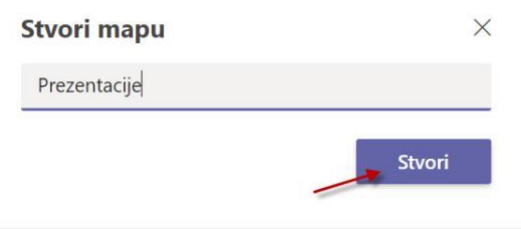

Možete dodati datoteke s računala klikom na **Prenesi**. Te datoteke će učenici moći preuzeti ili koristiti online.

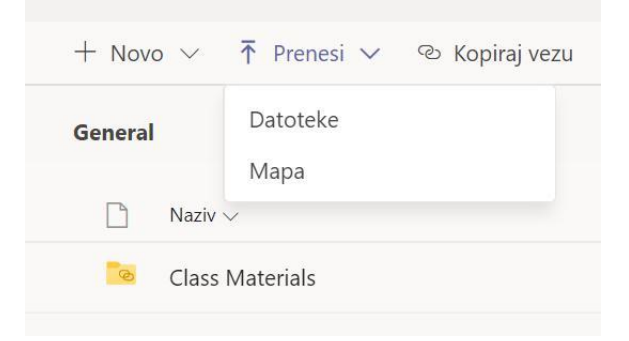

Svim datotekama i mapama koje ste stvorili ili koje ste dodali u taj kanal možete pristupiti klikom na karticu **Datoteke.**

Projekt *Podrška provedbi Cjelovite kurikularne reforme (CKR*

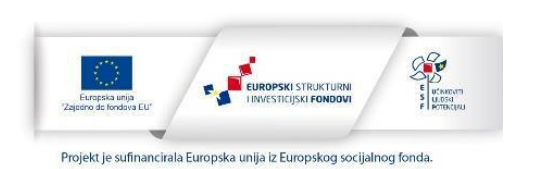

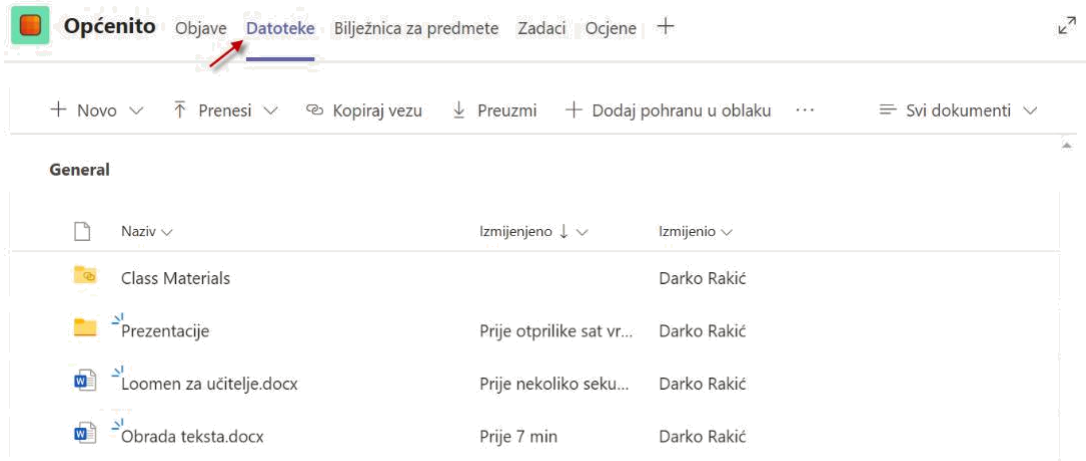

Ukoliko želite npr. podijeliti ili obrisati određenu datoteku ili mapu označite i odaberite jednu od opcija.

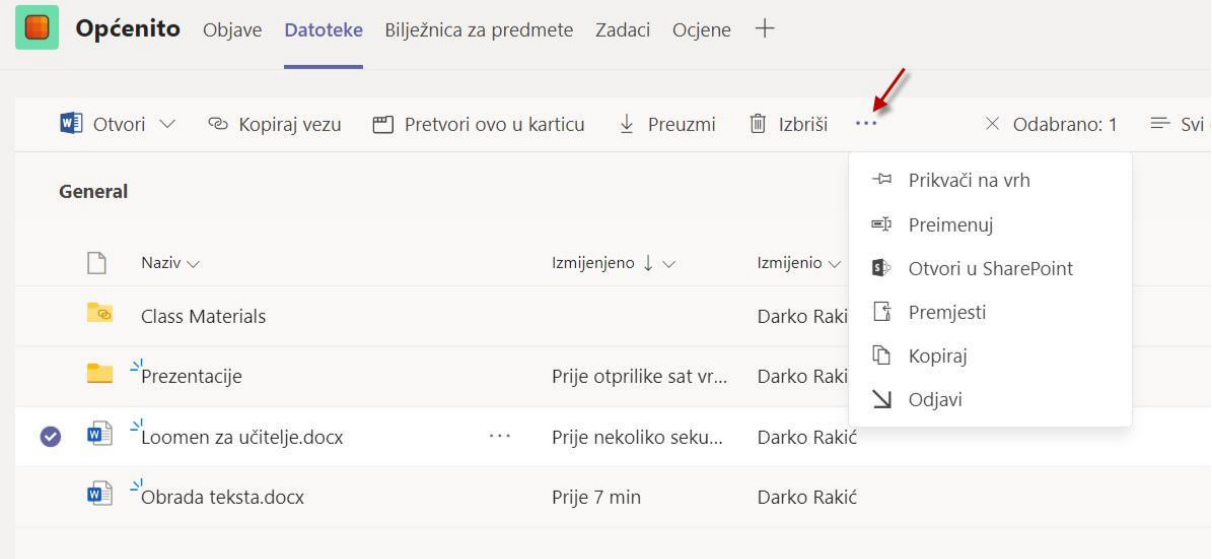